# EDCI 352 TEACHLIVE GUIDE EDCI 352 TEACHLIVE GUIDE

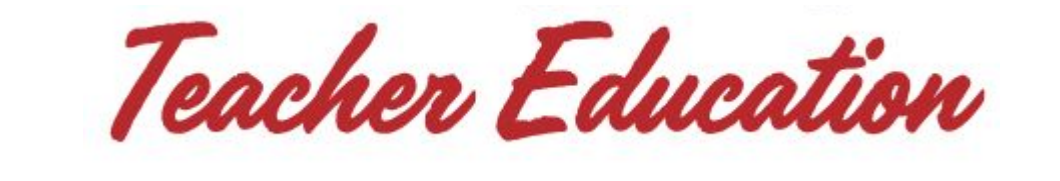

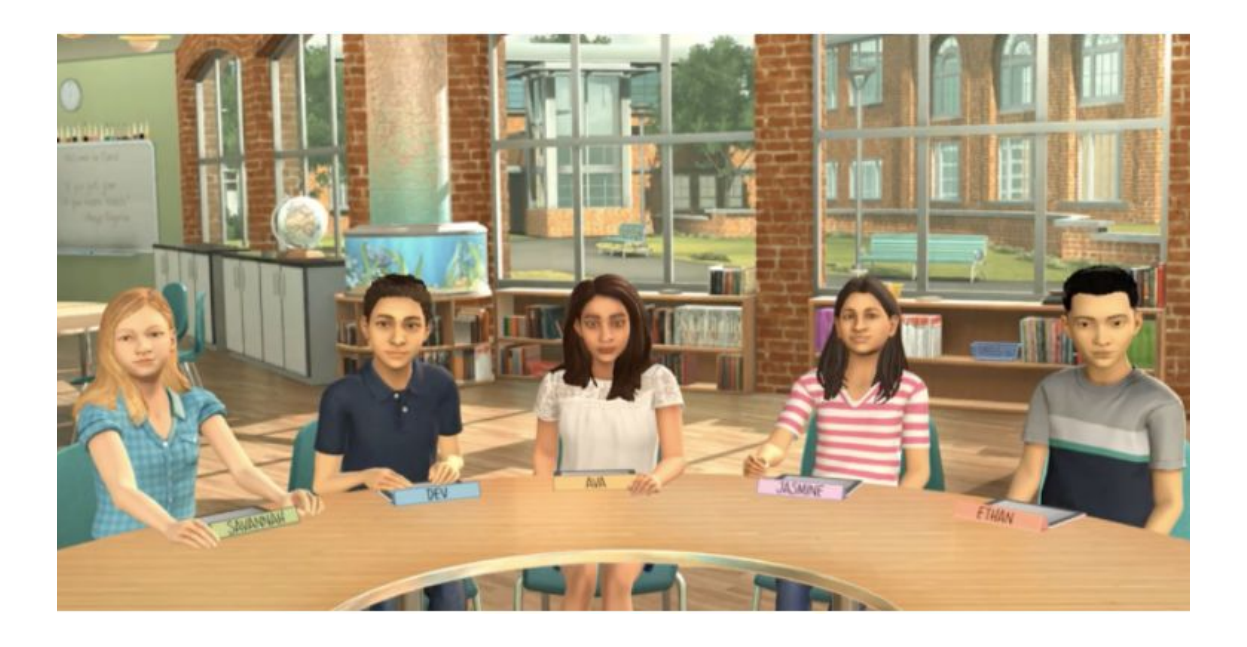

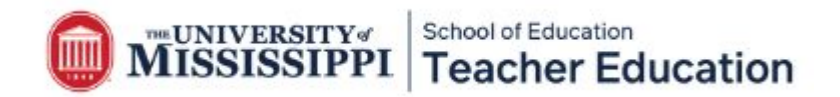

## **Creating Your Account** Creating Your Account

- You will receive an email from TeachLive welcoming you to Mursion. ᅬ You will receive an email from TeachLive welcoming you to Mursion.
- Mursion is the platform that we use to operate TeachLive. ᅬ Mursion is the platform that we use to operate TeachLive.
- **.** Click on the "Visit your Dashboard to Get Started" button.

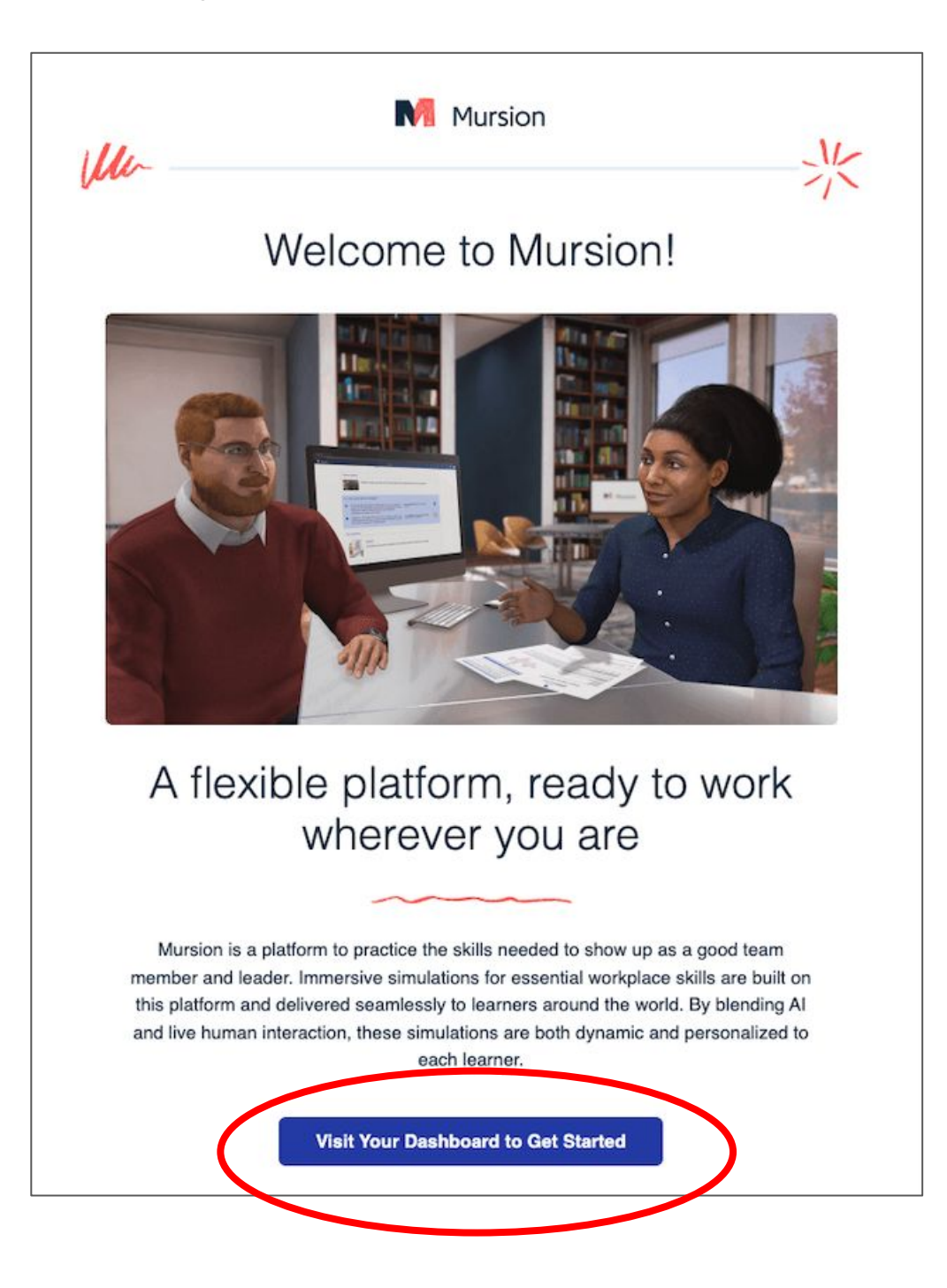

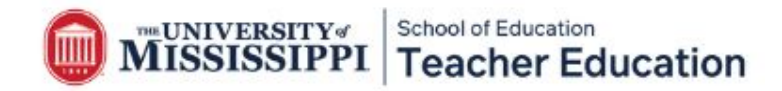

## **Creating Your Account** Creating Your Account

- Next, you will be prompted to create a password. Your **password will be** specific for the Mursion Portal and is in no way affiliated with your MyOleMiss password. You will use this password again for future courses. again for future courses.
- After you create a password, you will have to agree to Mursion's code of conduct.
- Check the box and hit "accept."

#### Methodology Overview & Code of Conduct

Every Mursion simulation involves a single live Simulation Specialist who provides the spoken dialogue for up to five virtual avatars in a learning session. The Simulation Specialist's job is to present conversational challenges to enable Learners, such as yourself, to practice the complex human skills in each scenario. At Mursion we recognize the importance of creating a safe space where people can bravely practice potentially stressful, nuanced, and complex conversations. To ensure that both Learners and the Simulation Specialist can participate confidently, we ask individuals in both groups to commit to a basic Code of Conduct.

simulations in which participate. Read more about Mursion simulations and our Code of Conduct here.

#### **User Agreement**

This End User Agreement ("Agreement") is a legal agreement between you, the user, and Mursion, Inc. ("Mursion") and is subject to the terms and conditions of the Mursion Software as a Service Agreement between Mursion and the Mursion client entity through which you are using the Mursion Software. For purposes of clarity, you acknowledge and agree that as a condition of your use of and access to the Mursion Software ("Mursion Software"), you, as well as the entity that is providing you access to the Mursion Software, are subject to and bound by the terms and conditions of this Agreement.

Subject to the terms and conditions of this Agreement and the Mursion Software as a Service Agreement, Mursion hereby permits you limited, non-exclusive, non-transferrable, non-sublicensable rights to access and use the Mursion Software.

You agree and acknowledge that you do not have the right to, and will not, copy, modify, reverse engineer, decompile, disassemble, or create derivative works based, in whole or in part, on the Mursion Software or related materials, You agree not to defeat, disable or circumvent any protection mechanism related to the Mursion Software. Upon learning of any unauthorized possession or use of or access to the Mursion Software, you will notify Mursion promptly and you further agree to promptly furnish details of each such occurrence, to reasonably assist in preventing any recurrence thereof (to the extent that is possible) and to cooperate fully in any proceedings undertaken to protect the rights of

Accept

Cancel

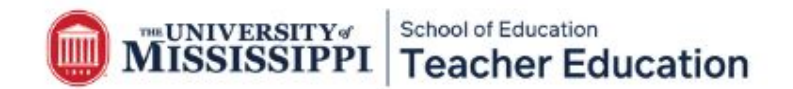

### **Creating Your Account** Creating Your Account

- You will then be asked to create a profile. ᅬ You will then be asked to create a profile.
- You only have to provide a first and last name.
- Your @go.olemiss.edu email account will already be listed as your email address.
- You will also be asked to confirm your time zone. It is already set to "CDT," so just click "confirm." confirm.

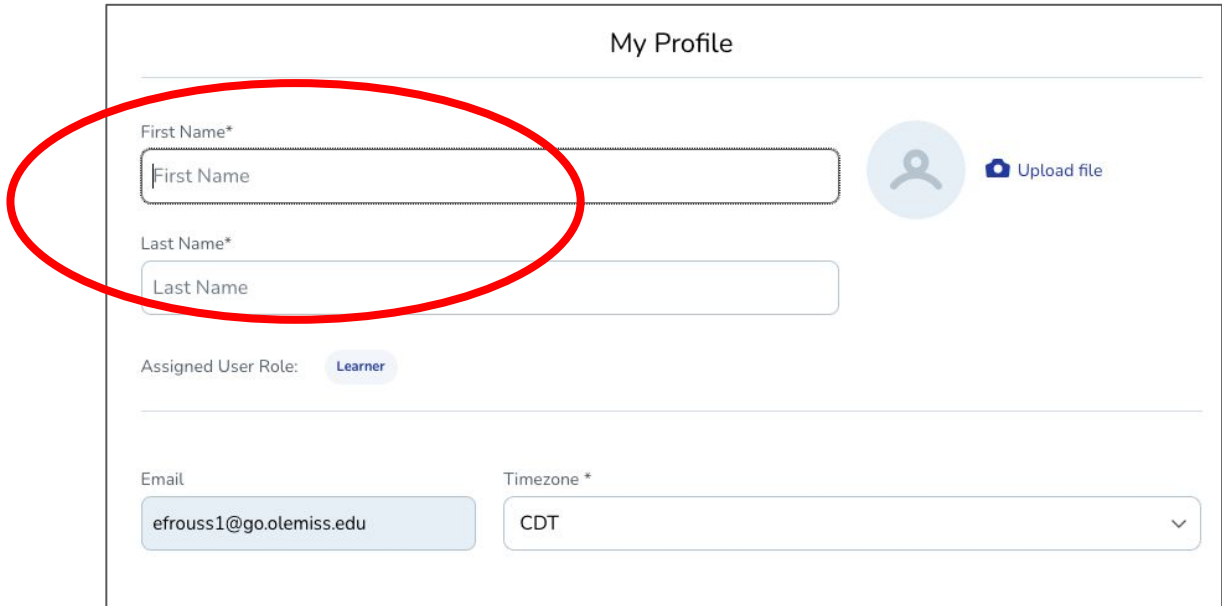

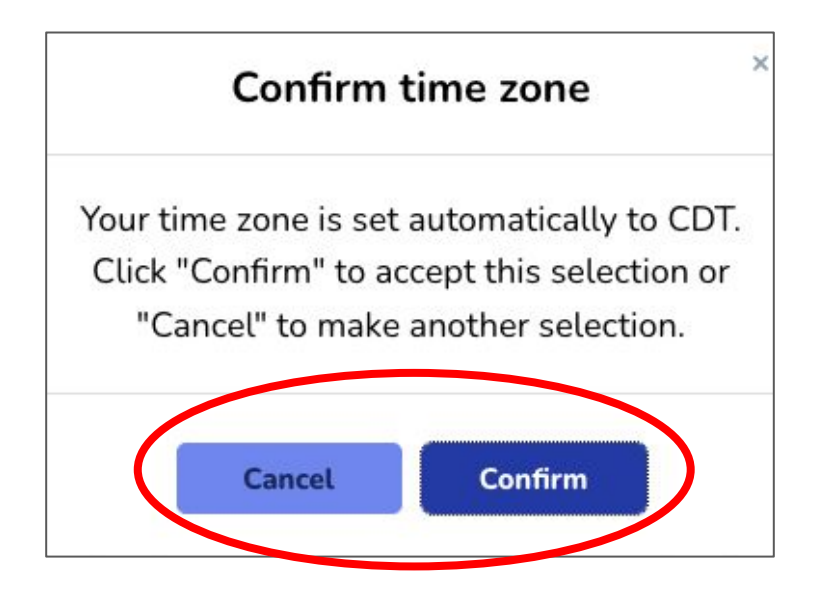

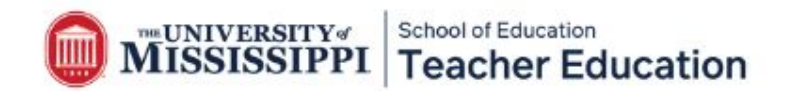

## **Scheduling Your Session** Scheduling Your Session

- After you create your account, login to Mursion [\(portal.mursion.com/login](http://portal.mursion.com/login))
- You will to see your "Dashboard" on the Mursion portal.
- It will show that you have a session to schedule.
- If you click the "view" button, you will see a description of the session, your deadline to book the session, and directions for when you arrive to your session.
- You will click the "schedule" button to book your session

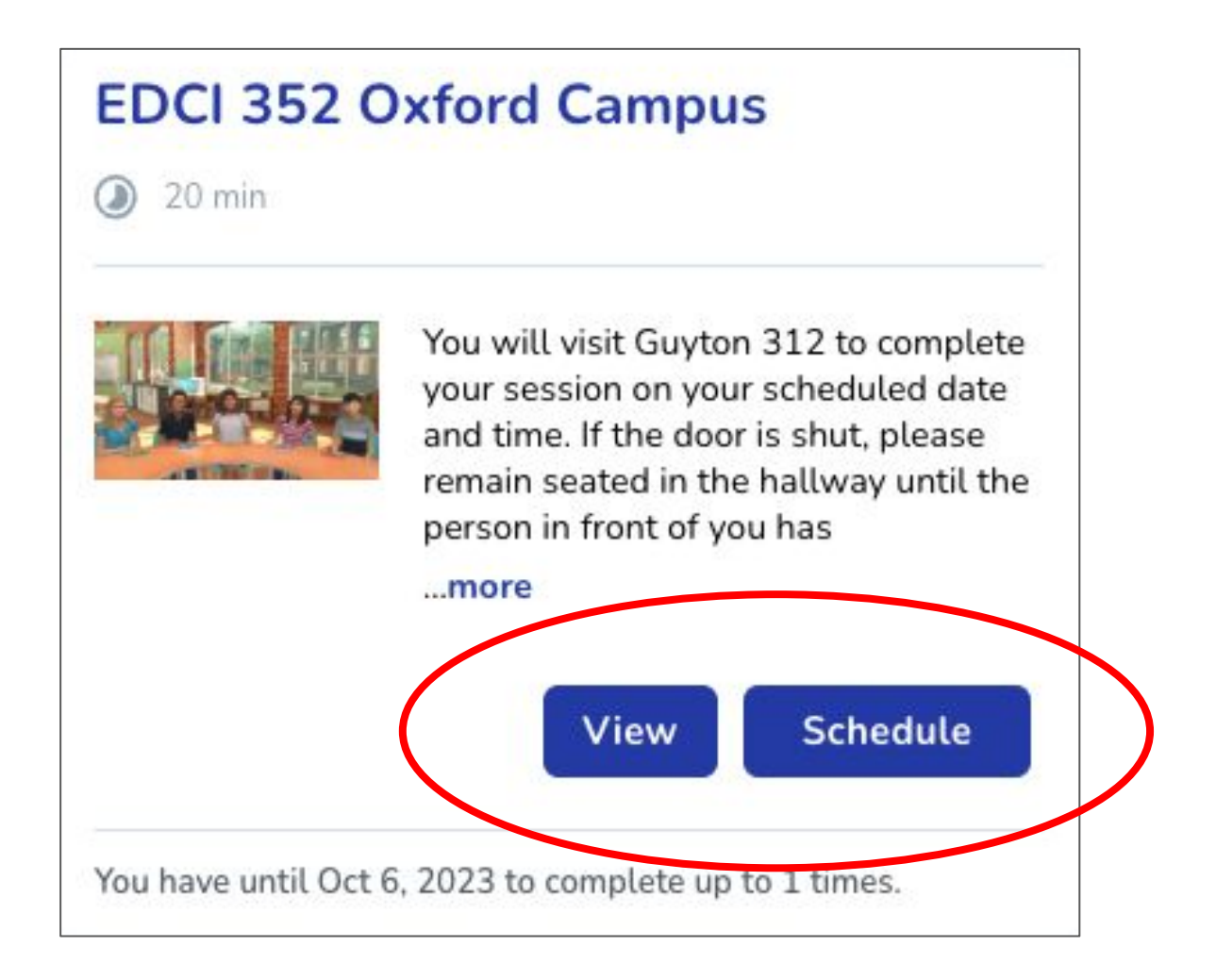

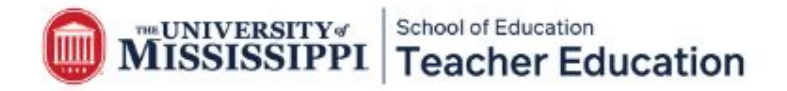

[Page 5]

### **Scheduling Your Session** Scheduling Your Session

- After you have scheduled your session, you will receive a confirmation email with the session details.
- You can also view your session details by signing into Mursion. [\(portal.mursion.com/login](http://portal.mursion.com/login)).

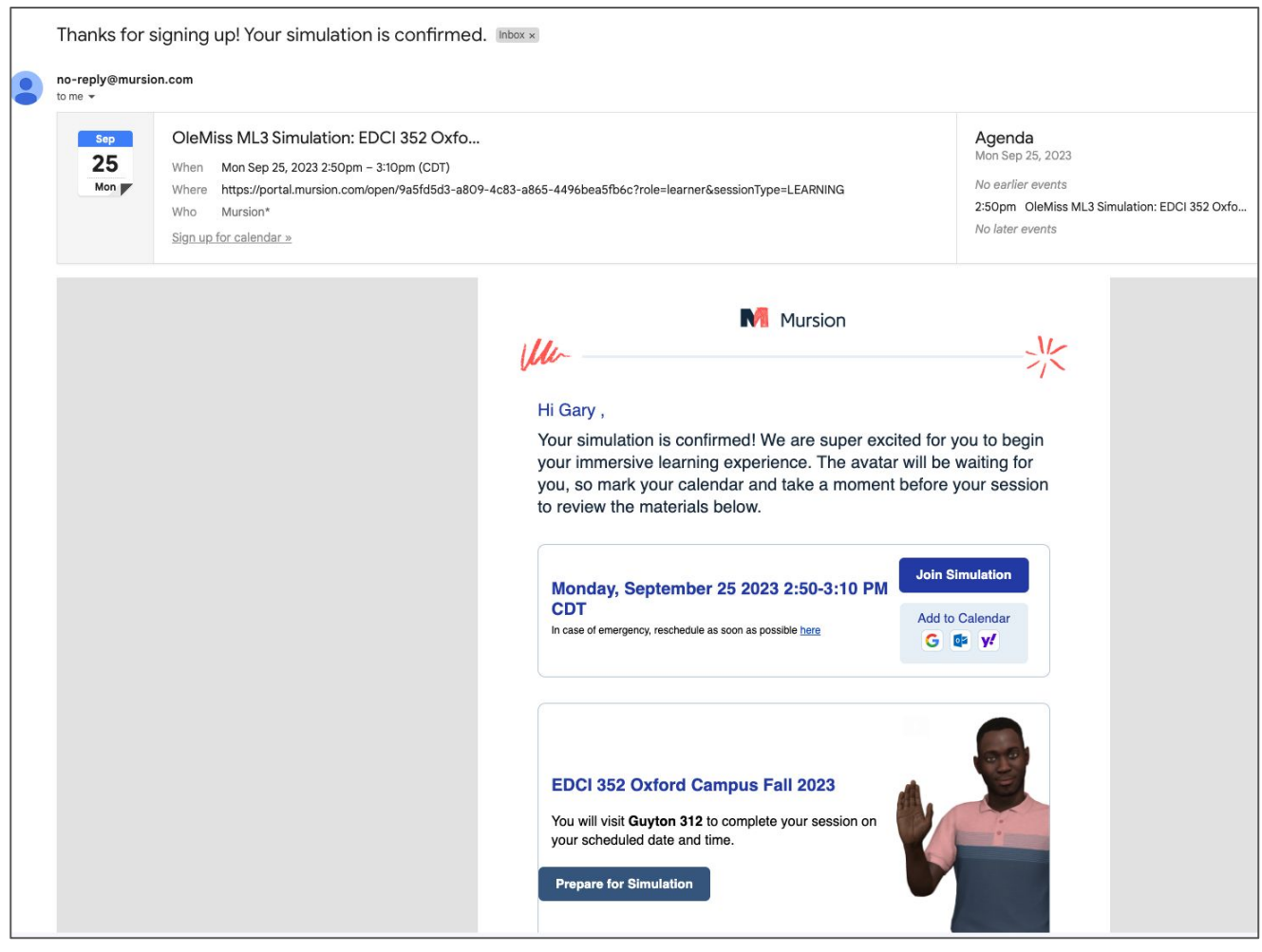

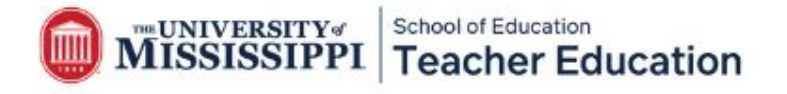

[Page 6]

### **Selecting Your Lesson Plan** Selecting Your Lesson Plan

- Lesson plans can be found on the TeachLive EDCI 352 website page. ᅬ Lesson plans can be found on the TeachLive EDCI 352 website page.
- We have pre-made lesson plans for Elementary Education, Secondary Education, Special Education, Music Education, and Health & Physical Education.
- Select the appropriate lesson plan based on your program area and familiarize yourself with the content.
- Feel free to add your own spin to the lesson plan!

### **Lesson Plans**

During EDCI 352, you will teach a lesson using one of the pre-made lesson plans found below. TeachLive provides lesson plans for all content areas. To prepare for this session, select the appropriate lesson based on your program area and<br>familiarize yourself with the content.

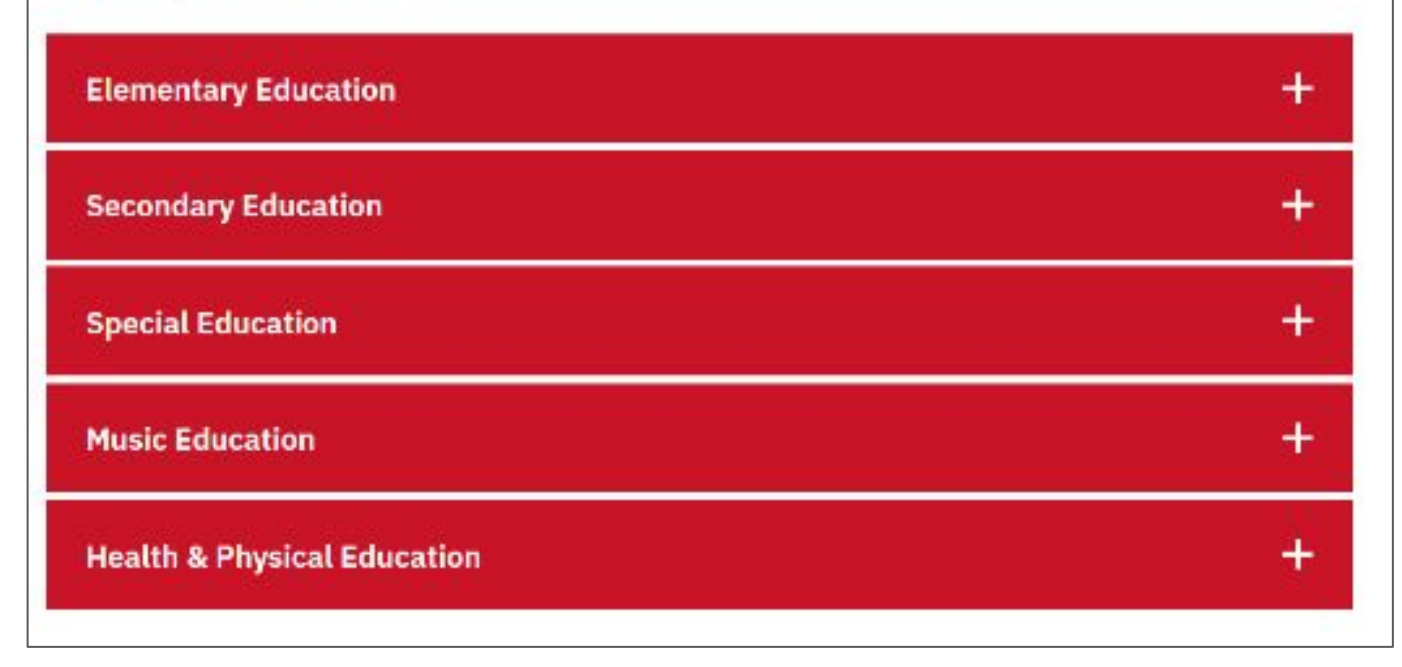

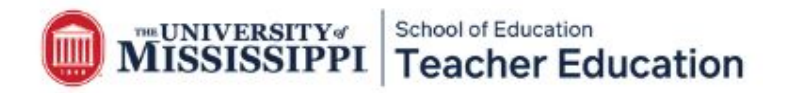

### **Preparing for your Session**  Preparing for your Session

#### **What all can the avatars do during the session?**

- Respond to questions, ask questions, describe an assignment, etc.
- Raise their hands
- Work in groups (Groups are always Savannah/Dev and Ava/Jasmine/Ethan)
- Write
- Nod yes or no
- Look down at their work

#### **What can the avatars not do during the session?** What can the avatare not do during the session

- at the same time (Ex: "Can everyone say  $\frac{1}{2}$ ")  $\bullet$  Talk at the same time (Ex: "Can everyone say  $\qquad$ ?")
- Stand up or move seats
- Present or show physical work

### **Additional Tips**  Additional Tips

- Make sure to dress professionally for your TeachLive session. ᅬ Make sure to dress professionally for your TeachLive session.
- There will be a dry erase board in the TeachLive Lab that you can use if you would like to use it during your session. like to use it during your session.
- You will not be able to use a powerpoint or any other forms of technology.
- You may hold a hard copy of your lesson plan during your session
- Practice teaching your lesson before your session.

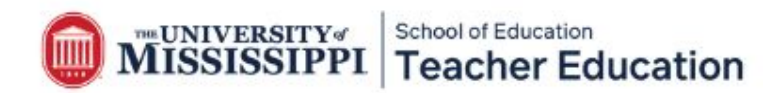

### **Preparing for your Session**  Preparing for your Session

Meet your class! Read the avatar bios to learn more about their personalities, interests, and individual needs. interests, and individual needs.

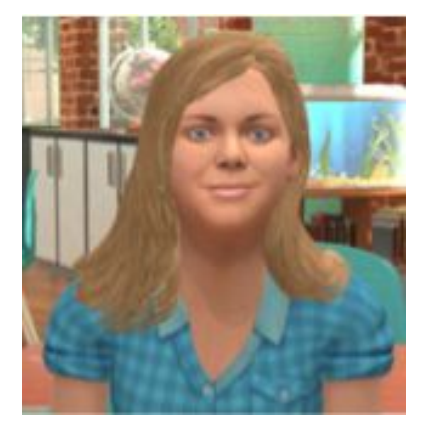

**SAVANNAH BOYD**: Savannah has a strong mind for details and has excellent analytical ability. She tends to work best on solo projects with clear directions in a quiet environment and may if it is struggle with content if she doesn't see practical applications. Personally, she tends to be introverted and may struggle to connect socially with her classmates, but she is loyal and kind. Her favorite subject is P.E., and she loves playing volleyball. Her ability for recall makes her a favorite team member at trivia night. Savannah is also a very strong math student.

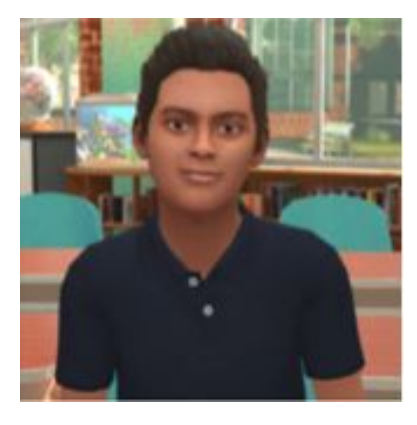

**EDRO 400 | Spring 2021**<br>
DEV KAPOOR: Dev is a rule-follower who is self-driven with high standards. He tends to love patterns and approaches learning with enthusiasm and an open mind. In the classroom, he prefers solo projects and may struggle with a loud environment. Personally, Dev is usually relaxed and friendly, but can at times be unknowingly insensitive to other's feelings. His favorite subject is math, and he loves building models and doing brain teasers when not at school.

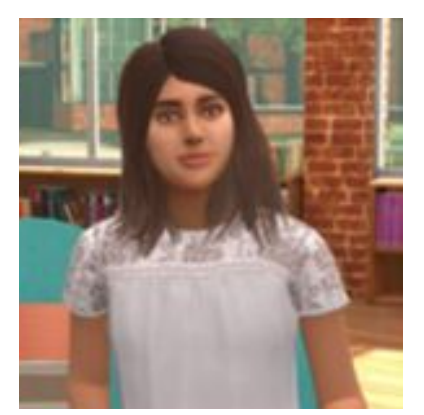

**AVA RUSSO:** Ava is quick-thinking and decisive and likes to be challenged with new ideas and concepts. She works well in a group and understands better when shown how to do something. Ava can be impatient with others when she feels the pace is too slow and can struggle in a more rule-based, structured environment. Personally, Ava is extroverted and loves taking the  $\lvert$  lead but can at times be too sarcastic or insensitive to others. Her  $\lvert$ favorite subject is history, and she loves anything related to dance.

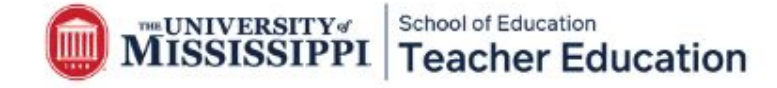

### **Preparing for your Session**  Preparing for your Session

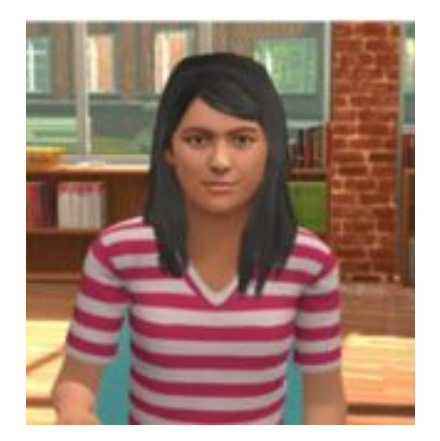

**JASMINE WALKER:** Jasmine is an intuitive learner who likes to look at big ideas and patterns and understand relationships. She tends to engage in topics based on her interest or passion level. Small group work is generally successful for Jasmine, but she may struggle with criticism or conflict. Personally, Jasmine is an empathetic introvert, who prefers the familiar. Her favorite subject is science, and she is passionate about animal rights. Jasmine is also dyslexic and therefore struggles with her reading. January Jacob Home is gonorum succession for successive the familiar.

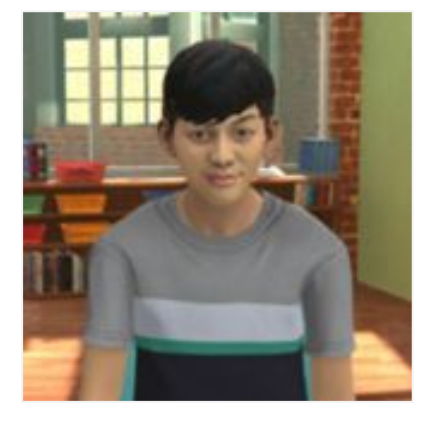

Willing to step out of his comfort zone and to understand<br>perspectives. He tends to respond best to short, direct<br>instructions, with a mix of anall aroun work and sole stu **ETHAN MULLEN-HARDY:** Ethan is an adventurous learner, willing to step out of his comfort zone and to understand new perspectives. He tends to respond best to short, direct instructions, with a mix of small group work and solo study and may struggle with detail-oriented work. Personally, Ethan is an extrovert, who loves to make others' laugh and approaches most anything with a high level of energy. His favorite subject is language arts, and he loves playing soccer and video games in his spare time.

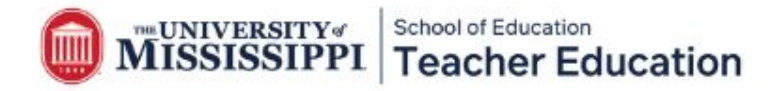

### **Starting Your Session**  Starting Your Session

#### **Where do I go for my scheduled TeachLive session?** Where do I go for my scheduled TeachLive session?

Oxford Campus **Guyton 312** 

- $\bullet$  Oxford students
- **Grenada students**

Desoto Campus Room 255

• Southaven students

Tupelo Campus Room 344

- Tupelo students
- **Booneville students**

Rankin Campus zoom.<br>Rankin studentstudentstudentstudentstudentstudentstudentstudentstudentstudentstudentstudentstudentstudentstude

• Rankin students

### **How do I start my TeachLive session?** How do I start my TeachLive session?

- Visit the Mursion website [\(portal.mursion.com/login](http://portal.mursion.com/login)). ᅬ Visit the Mursion website (portal.mursion.com/login).
- Login to the Mursion portal using your @go.olemiss.edu email account and the password you created when you first scheduled your session.
- Click "Join Session."
- Click "allow" for the camera and microphone.
- Next, you will be asked to consent to your session recording. Please click, "I<br>consent." This allows you to receive a recorded video of your session. consent." This allows you to receive a recorded video of your session.
- Once your session starts, you will be greeted by our TeachLive avatar host before the students appear for your lesson.
- After you complete your session, sign-out of your account.

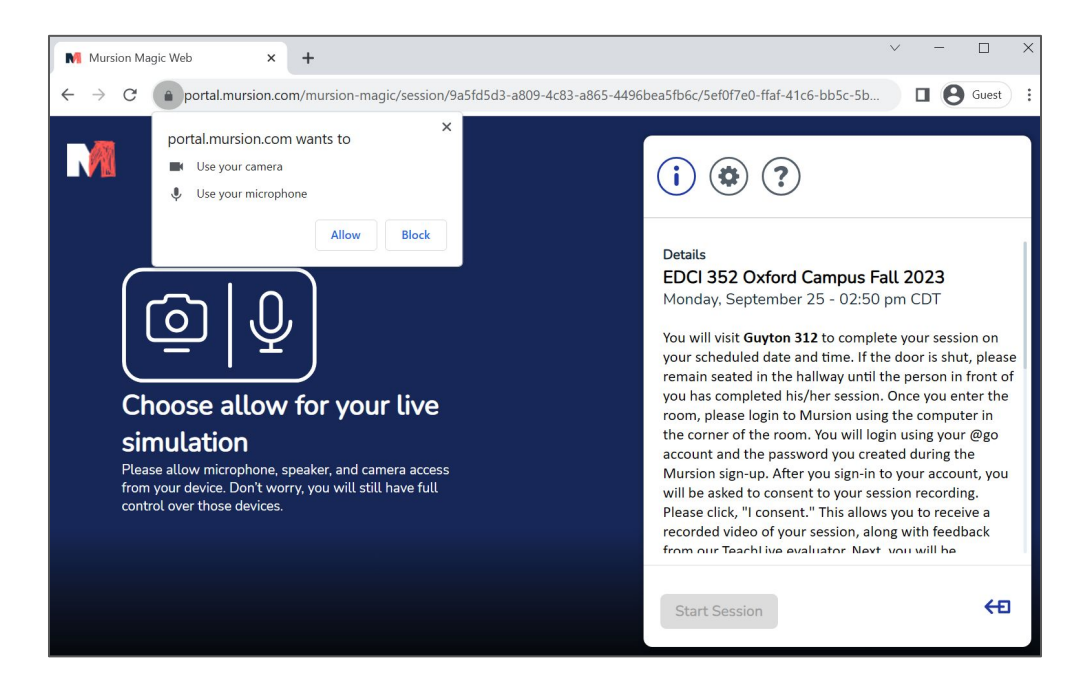

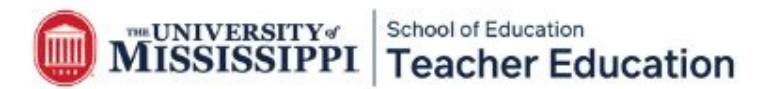

### **Receiving Feedback** Receiving Feedback

#### **What happens after your session?** What happens after your session?

- You will receive a video recording and rubric with feedback from a veteran teacher
- The rubric will be emailed to you within ten days of your session

#### **Where can you find your video recording?**  Where can you find your video recording?

- Your video should be ready for you to view within a few hours after your session
- Login to the Mursion portal. On your Dashboard, you will see the "completed session" tab. Click "view report."
- You will then be able to see your "completed session" on the Dashboard. Click "view report." Dashboard. Click "view report."
- Next, click the "recording" tab at the top of the page

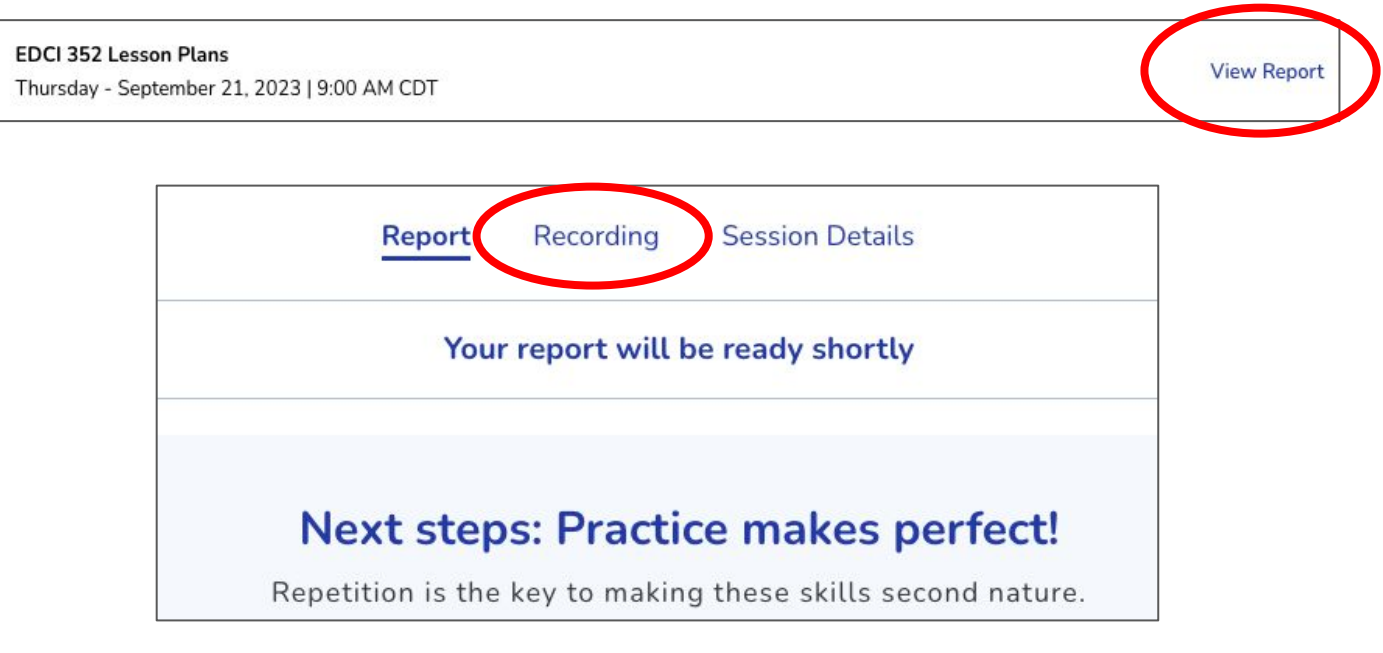

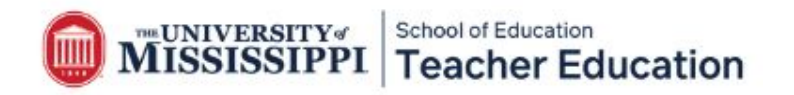

### **Receiving Feedback**

#### **How can you save your recording?**  How can you save your recording?

- Click "share video link" and save your video to your computer or Google Drive.
- Please be aware that your video will disappear from your account after one month from your session.
- It is your responsibility to save your video recording. ᅬ It is your responsibility to save your video recording.
- All questions regarding assignments associated with the EDCI 352 course should be directed to your instructor. course should be directed to your instructor.

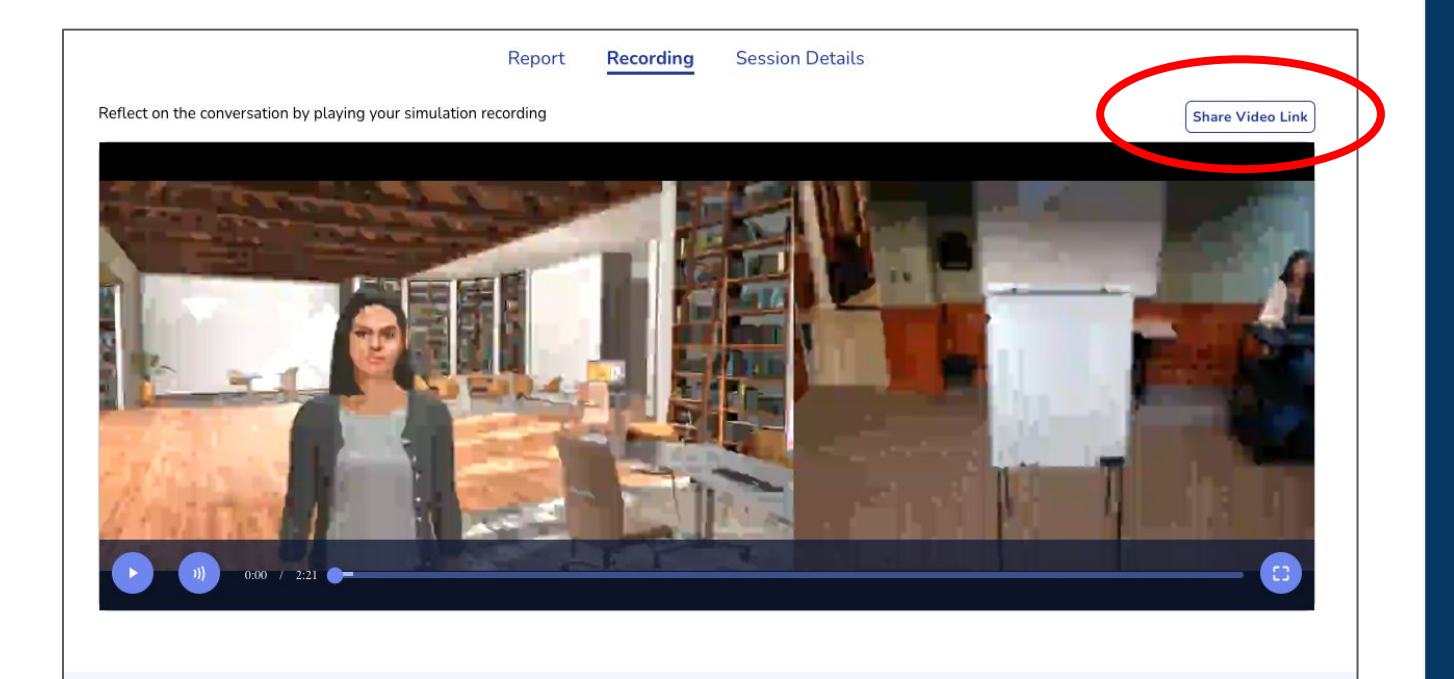

#### **Next steps: Practice makes perfect!**

Repetition is the key to making these skills second nature.

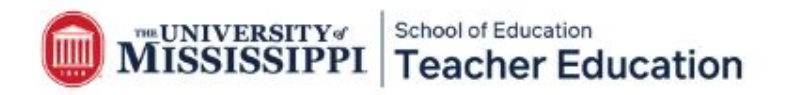